Album …………………………………….… Album …………………………………….…

Album …………………………………….… Album …………………………………….…

**1. Konfiguracja IP w systemach MS Windows** Odczytaj konfigurację oraz zyidentyfikuj adresy IP i MAC karty eth0 poleceniem **ipconfig /all** Wyłącz dynamicznie przydzieloną konfigurację. **ipconfig /release** Pobierz ponownie konfigurację z serwera DHCP. **ipconfig /renew** *Na jaki przedział czasu serwer DHCP przydziela konfigurację?* ...........................................

# **1.1.Ręczna konfiguracja ustawień sieciowych (192.168.g.k/24; brama 192.168.g.254)**

 **………………………………………………………………………………………………………………………………………………** 

Ustaw adres IP, maskę sieci i bramę.

**netsh ………………………………………………………………………………………………………………………………………………** 

Ustaw podstawowy i zapasowy serwer DNS (153.19.48.1, 153.19.250.100)

**netsh …………………………………… set ……………………………………………………………………………………………** 

**netsh …………………………………… add ……………………………………………………………………………………………** 

Odczytaj konfigurację

**ipconfig /all** 

Odczytaj tablicę routingu

**route print** 

Sprawdź działanie łączności z pozostałymi członkami grupy poleceniem **ping**.

**ping 192.168.g.k1 ping 192.168.g.k2** 

Sprawdź dostęp do Internetu

# **ping wp.pl**

Przywróć konfigurację automatyczną przydzielaną przez serwer DHCP

**netsh ………………………………………… address ………………………………………………………………………………** 

**netsh ………………………………………… dns …………………………………………………………………………………………** 

TU PREZENTUJEMY KONFIGURACJĘ PROWADZĄCEMU (ipconfig /all)

# **2. Konfiguracja IP w systemach Linux**

Uwaga: Konfigurację systemów Linux przeprowadzamy używając dystrybucji LiveCD.

Sprawdź konfigurację interfejsów sieciowych.

#### **ifconfig**

Zapamiętaj nazwę interfejsu, do którego przypisany jest adres 10.1.1.k. Tej nazwy należy używać w dalszych poleceniach w miejsce eth0. Sprawdź wpisy w tablicy routingu.

#### **route**

Sprawdź konfigurację przypisaną przez klienta usługi DHCP.

**cat /var/lib/NetworkManager/dhclient\*.lease** Wyłącz klienta usługi DHCP i usuń przypisaną konfigurację.

**killall NetworkManager killall dhclient ip addr flush dev eth0 rm -f /etc/resolv.conf** 

#### **2.1.Ręczna konfiguracja interfejsów (192.168.g.k/24)**

**ifconfig ……………………………………………………………………………………………………………………………………** 

Sprawdź łączność z pozostałymi członkami grupy poleceniem ping.

**ping 192.168.g.k1 ping 192.168.g.k2** 

itd. Sprawdź wpisy tablicy sąsiedztwa protokołu ARP.

# **arp**

Ile różnych typów (producentów) kart sieciowych jest używanych w grupie? ………………… Sprawdź łączność z Internetem.

# **ping wp.pl**

Błąd: Nieznany host - nie jest jeszcze skonfigurowany adres serwera usługi DNS. Wykonaj kolejną próbę posługując się adresem IP.

**ping 212.77.100.101** Błąd: Nie jest jeszcze skonfigurowany routing.

# **2.2.Ręczna konfiguracja routingu (brama 192.168.g.254)**

Sprawdź łączność z bramą.

# **ping 192.168.g.254**

Ustaw domyślną bramę (uwaga: proszę użyć składni ze słowem default)

# **route ……………………………………………………………………………………………………………………………………**

 Czytając numerycznie tablicę routing **route –n** można zauważyć, że domyślna brama to brama do sieci 0.0.0.0 przy masce 0.0.0.0 Poprawna jest zatem też składnia:

# **route add -net 0.0.0.0 netmask 0.0.0.0 gw 192.168.g.254**

Sprawdź łączność ze światem:

**ping 212.77.100.101** 

# **2.3.Konfiguracja DNSów**

 Adresy serwerów DNS są przechowywane w pliku konfiguracyjnym /etc/resolv.conf w kolejnych liniach poprzedzone napisem nameserver

np. nameserver 153.19.48.1

 Przed konfiguracją proszę sprawdzić, który z poniższych DNSów odpowiada najszybciej i wybrać go jako podstawowy (pierwszy w pliku):

10.1.0.1 153.19.250.100 8.8.8.8

Przykład:

# **time nslookup wp.pl 10.1.0.1**

*Który z serwerów DNS odpowiada najszybciej?* …………………………………………………………

# **2.4.Wpływ awarii podstawowego serwera DNS na szybkość pracy Internetu**

1. Otwórz dowolny portal w przeglądarce obserwując szybkość ładowania strony np. onet.pl, wp.pl albo interia.pl.

2. Zasymuluj awarię podstawowego serwera DNS poprzez zmianę pierwszego wpisu nameserver w pliku /etc/resolv.conf np. na nameserver 153.19.48.173. Drugi wpis w pliku powinien wskazywać na sprawny zapasowy serwer DNS.

3. Ponownie otwórz stronę z pkt.1 obserwując szybkość ładowania strony

*Jaki jest przybliżony czas pełnego załadowania strony np. wp.pl?* …………………………………………

Uwaga: Tu może być potrzebna cierpliwość.

4. Napraw konfigurację DNS i sprawdź poprawność działania sieci.

# **2.5.Konfiguracja interfejsu za pomocą pakietu ip (10.1.1.k/16)**

#### **ip link set eth0 down**

**ip addr flush eth0** 

**ip addr …………………………………………………………………………………………………………………………………………** 

**ip link set eth0 up** 

Tu warto porównać wynik działania polecenia ifconfig i jeżeli nie wszystkie parametry (adres, maska, broadcast) konfiguracji są poprawne to powtórz poprawnie konfigurację interfejsu poleceniem ip.

Sprawdź łączność z pozostałymi członkami grupy i odczytaj wpisy w tablicy arp

#### **ip neigh show**

Ustaw konfigurację domyślnej bramy na adres 10.1.0.1.

**ip route ………………………………………………………………………………………………………………………………** 

#### **ip route show**

Sprawdź poprawność działania sieci.

# **2.6.Trasy datagramów**

# **traceroute wp.pl**

*W jakim mieście są najprawdopodobniej zlokalizowane serwery portalu www.onet.pl?* 

#### **traceroute www.onet.pl ……………………………………………**

*Jakie jest opóźnienie traktu transatlantyckiego na trasie do serwera microsoft.com?* Podpowiedź: obserwując trasę widać wyraźny wzrost czasu odpowiedzi kolejnych routerów.

#### **traceroute microsoft.com ……………………………………………**

 *Interesujące może być też prześledzenie trasy na wschód np. do Japonii. Można wypróbować adres www.metro.tokyo.jp*

**traceroute www.metro.tokyo.jp** 

# **2.7.ICMP Redirect**

Zmień bramę domyślną na 10.1.0.208

- **ip route del default**
- **ip route ……………………………………………………………………………………………………………………………**

#### **ip route show**

W konfiguracji sytemu nigdzie nie występuje już informacja o istnieniu bramy 10.1.0.1.

- 1. Sprawdź trasę do dowolnego adresu
- 2. Wykonaj ping na ten adres (3-4 odpowiedzi)
- 3. Ponownie sprawdź trasę

Zauważ, że komputer pomija bramę domyślną 10.1.0.208 i przesyła pakiety przez bramę 10.1.0.1, która nigdzie nie występuje w jego konfiguracji. Jest to wynikiem optymalizacji tras w sieci lokalnej za pomocą mechanizmu ICMP Redirect.

Poleceniem ping z na adres jeszcze nie używany np. www.icm.edu.pl możesz zaobserwować pakiet ICMP Redirect pomiędzy pierwszymi odpowiedziami na na polecenie ping.

*Który z routerów przesłał informację o krótszej trasie?* …………………………………………

# **3. IPv6**

**3.1.Autokonfiguracja IPv6** Sprawdź adres autokonfiguracji IPv6 interfejsu

#### **ip addr show**

Warto tu porównać adres IPv6 autokonfiguracji z adresem MAC. Sprawdź łączność z własnym interfejsem po IPv6

# **ping6 fe80::……………………………………………………………………………**

 Sprawdź łączność z sąsiednim komputerem (adres z ekranu sąsiedniego komputera): **ping6 fe80::……………………………………………………………………………** 

Uwaga: polecenie zadziała dopiero po określeniu interfejsu łącza parametr **–I eth0**

# **3.2.Sąsiedztow IPv6**

Sprawdź adresy sąsiadów używając adresu multicastowego łącza

# **ping6 –I eth0 ff02::1**

Sprawdź wpisy w tablicy sąsiedztwa

#### **ip -6 neigh show**

Po jakim czasie od ostatniej transmisji wpisy sąsiedztwa zmieniają swój stan z REACHABLE? …........., a po jakim są usuwane? ……...

# **3.3.Routing IPv6 (2000:g::k/64)**

Dodaj do interfejsu adres o zasięgu globalnym

#### **ip -6 addr add 2001:4070:11:4**g**00::k/64**

Sprawdź łączność z kolegami w grupie

#### **ping6 2001:4070:11:4**g**00::k**

Warto zauważyć, że adresy o zasięgu globalnym podlegają normalnym zasadom routingu, co pozwala automatycznie ustalić interfejs wyjściowy i nie trzeba używać opcji **-I**. Sprawdź łączność z komputerami w innej grupie – powinno nie działać. Sprawdź dostępność routera

#### **ping6 2001:4070:4**g**00::FFFF**

Ustaw routing do pozostałych grup poprzez router 2000:g::FFFF

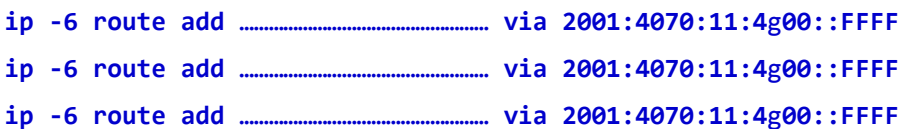

Ponownie sprawdź łączność z komputerami ze wszystkich grup.

Czy ustawienie routingu domyślnego w zakresie IPv6 zapewni łączność ze wszystkimi grupami?

# **3.4.Tunelowanie IPv6 w IPv4**

Aby umożliwić tunelowanie datagramów IPv6 w sieci IPv4 można tworzyć tunele pomiędzy określonymi lokalizacjami.

Przed wykonaniem ćwiczenia z tunelami należy wyczyścić tablicę routingu (najprościej wyłączając, a następnie włączając wszystkie używane interfejsy).

Przykład tunelu między grupami 1 i 2 zrealizowanego na komputerach PC04 i PC05 (konfiguracja dla PC04).

1. Włączenie przekazywania pakietów IP i IPv6

```
echo "1" > /proc/sys/net/ipv4/ip_forward 
echo "1" > /proc/sys/net/ipv6/conf/all/forwarding
```
2. Utworzenie tunelu

**ip tunnel add sit1 local 192.168.1.4 remote 192.168.2.5 mode sit ttl 64** 

4. Ustalenie adresu i włączenie interfejsu sit0 (tunelu)

**ip -6 addr add 2000:1::100/64 dev sit1 ip link set dev sit1 up** 

3. Ustawienie routingu do drugiej sieci przez tunel

**ip -6 route add 2000:2::/64 dev sit1** 

Analogiczne postępujemy na drugim końcu tunelu (PC05):

```
echo "1" > /proc/sys/net/ipv4/ip_forward 
echo "1" > /proc/sys/net/ipv6/conf/all/forwarding 
ip tunnel add sit1 local 192.168.2.5 remote 192.168.1.4 mode sit ttl 64 
ip -6 addr add 2000:2::100/64 dev sit1 ip link set dev sit1 up 
ip -6 route add 2000:1::/64 dev sit1
```
Pozostałe komputery w grupie 1 ustawiając jako bramę do sieci grupy drugiej 2000:1::100, a komputery grupy drugiej bramę 2000:2::100 do sieci grupy pierwszej uzyskają wzajemne połączenia po IPv6 pomimo, że transmisja pomiędzy grupami (routerami) odbywa się wyłącznie za pomocą protokołu IPv4.

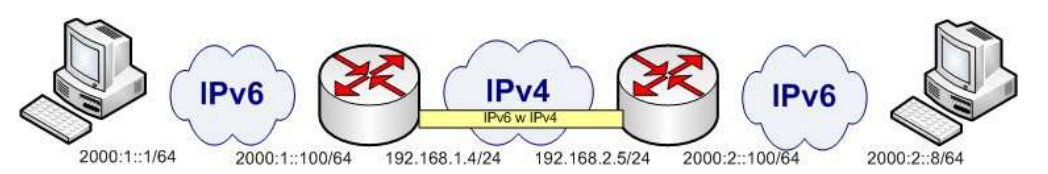

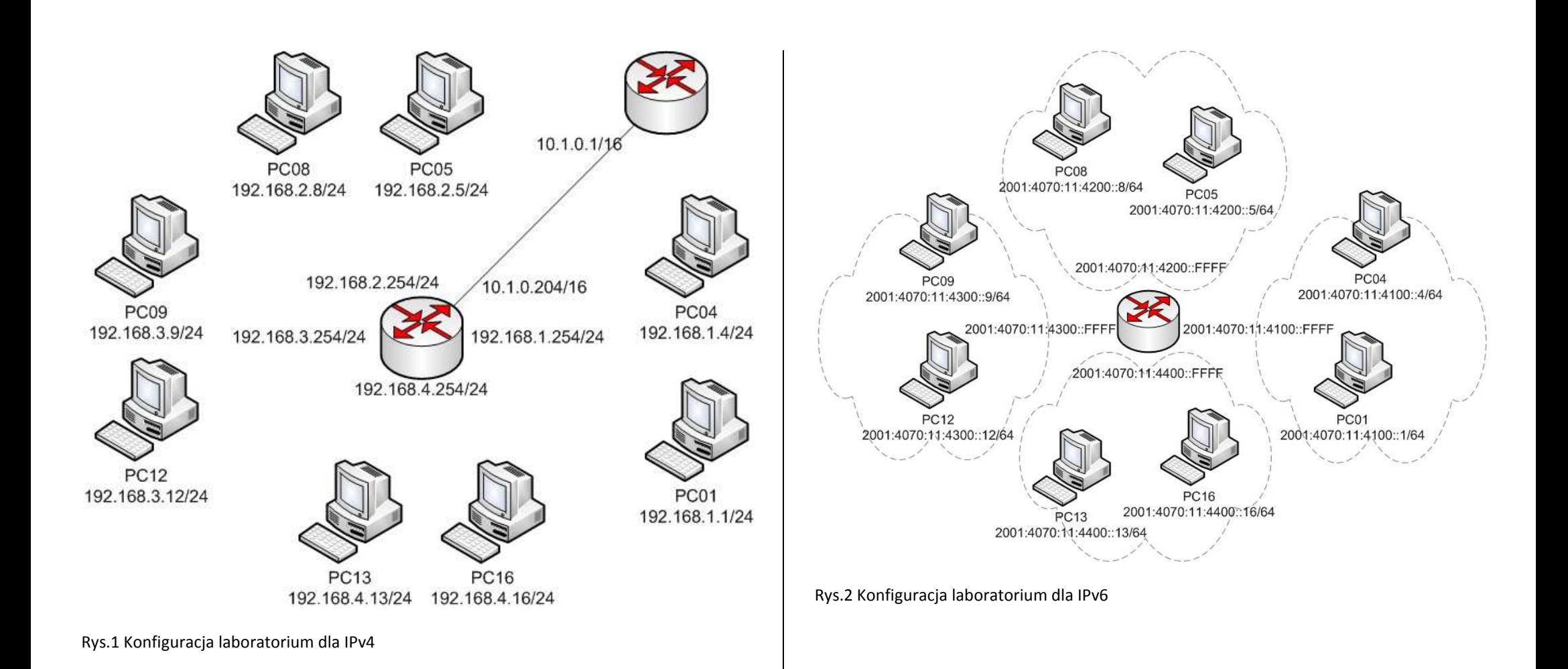

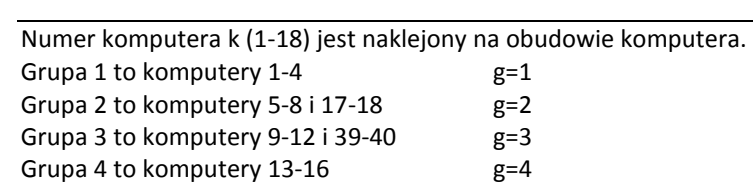